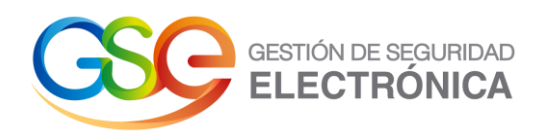

# **Manual de Usuario**

## **Administración de Productos y Asignación de Certificados**

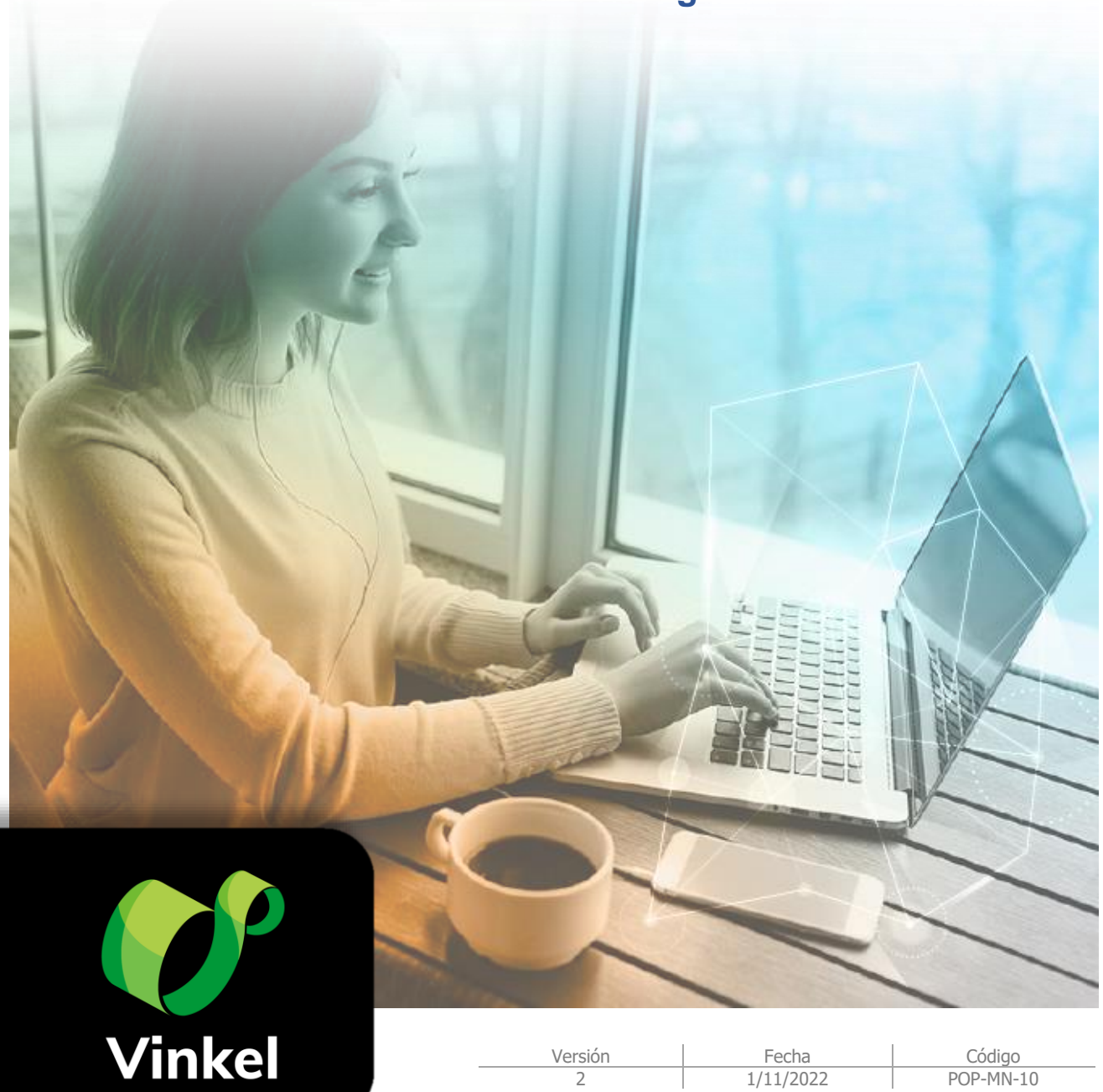

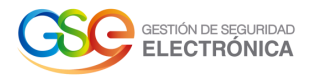

## **Tabla de Contenido**

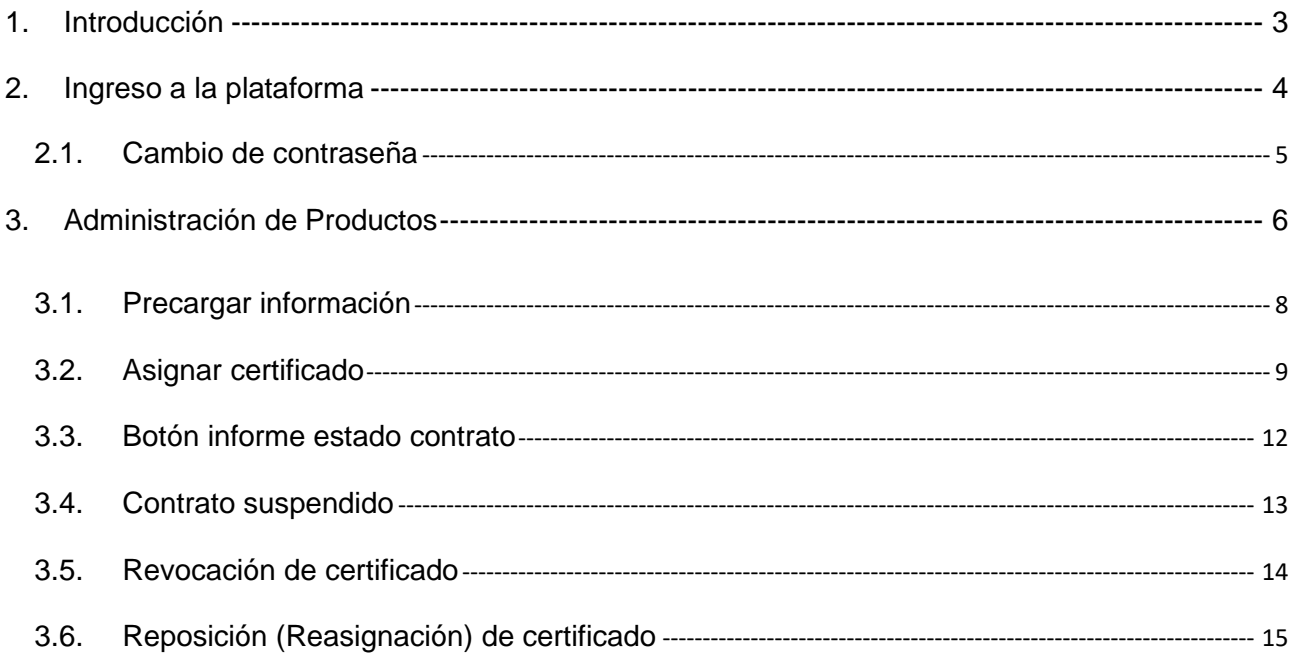

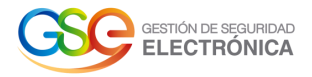

## <span id="page-2-0"></span>**1. Introducción**

Bienvenido al instructivo de Ecommerce sobre consulta de productos, asignación de certificados y consulta de reportes con el usuario supervisor principal, aquí encontrará la información relacionada a sus funciones y opciones, lea atentamente y siga cada recomendación.

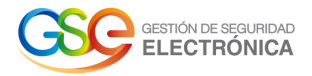

### <span id="page-3-0"></span>**2. Ingreso a la plataforma**

Al correo electrónico registrado llegará un correo [\(notificaciones@gse.com.co\)](mailto:notificaciones@gse.com.co) de bienvenida al Ecommerce, donde se informa que ha sido asignado como supervisor de un contrato, también se presentarán las credenciales de acceso: usuario, contraseña, además el mensaje cuenta con el botón de acceso al módulo, cuyo texto es "Ingresa aquí".

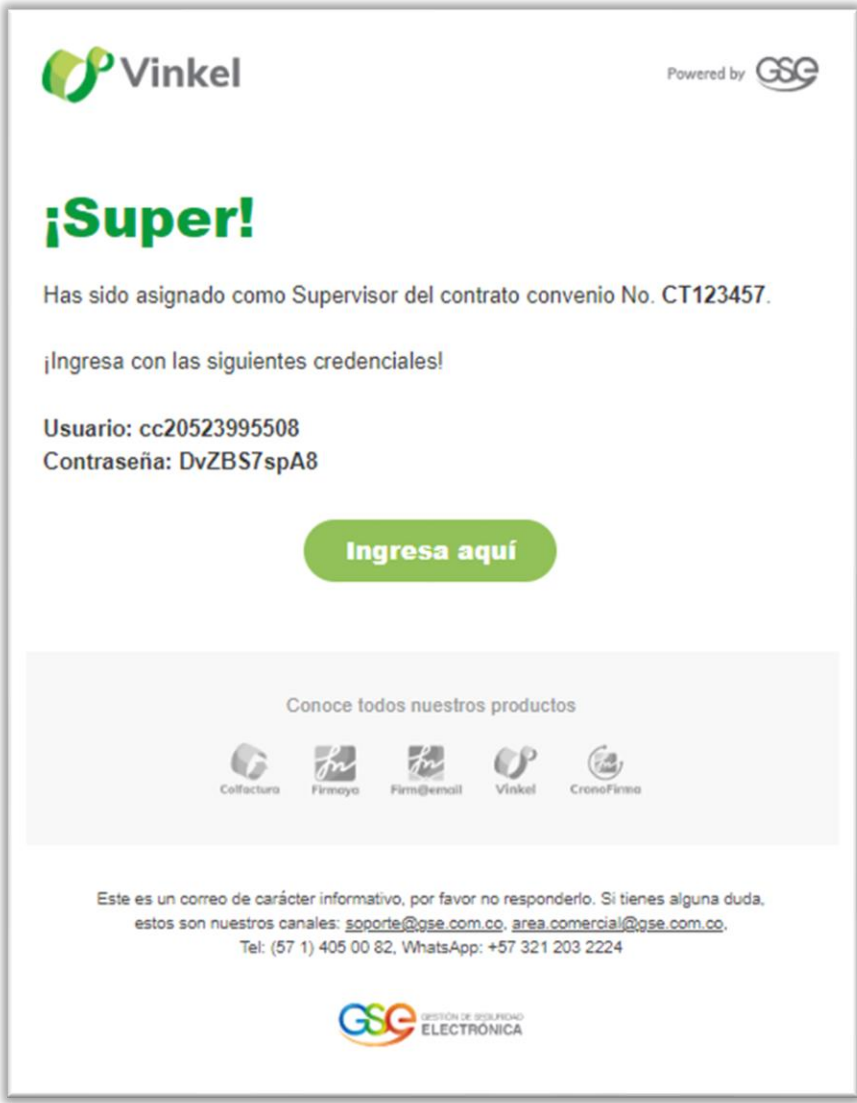

Tenga en cuenta que el acceso al módulo de Ecommerce será otorgado solo a los supervisores principales asignados a los contratos, los supervisores secundarios no podrán acceder a la plataforma.

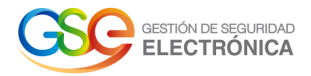

#### <span id="page-4-0"></span>**2.1. Cambio de contraseña**

Una vez se dé clic en el botón 'Ingresa aquí' se redirigirá al módulo de Ecommerce, cuando acceda, deberá digitar las credenciales enviadas y realizar el cambio de contraseña, tenga en cuenta las especificaciones requeridas que se encuentran listadas al momento de realizar el cambio.

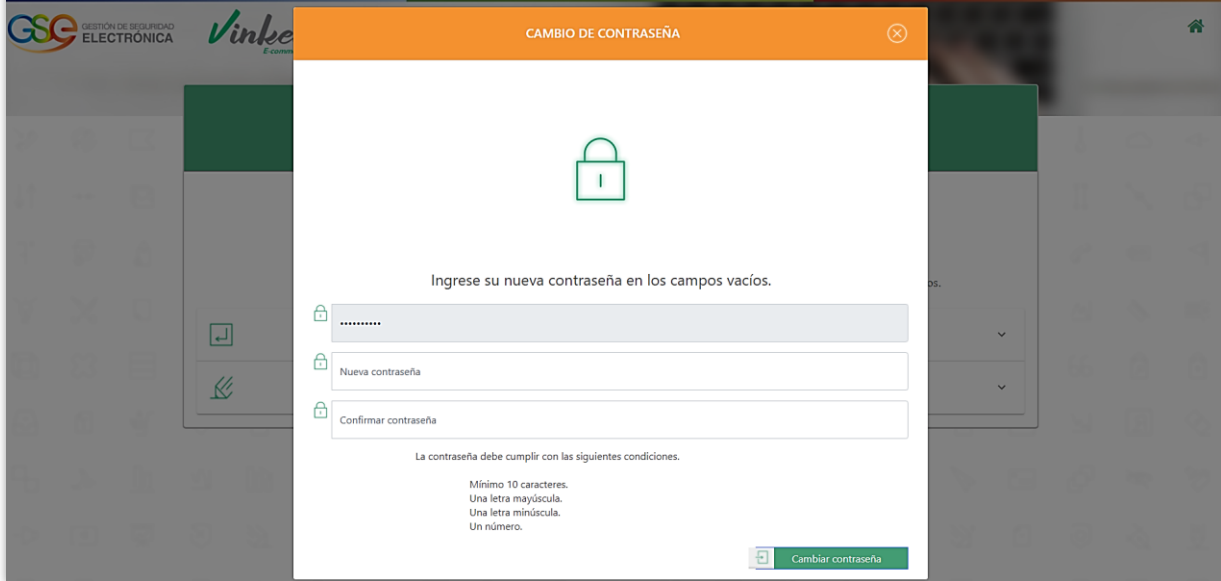

Al momento de ingresar al módulo podrá visualizar la administración de productos junto con las secciones de certificados.

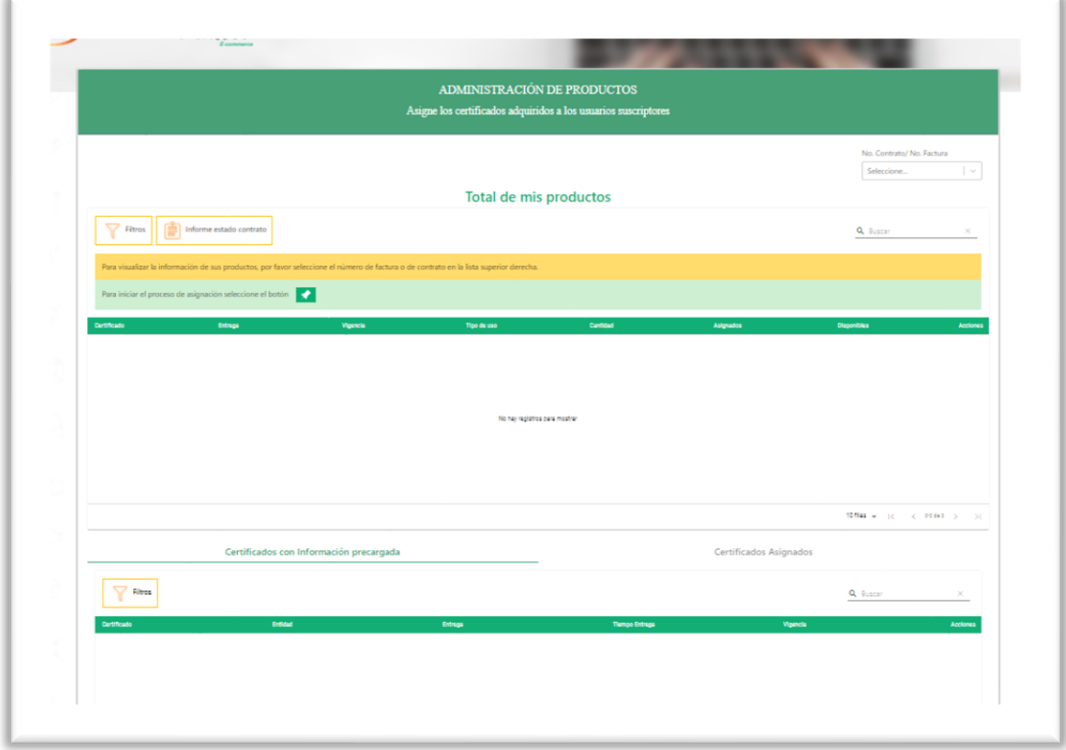

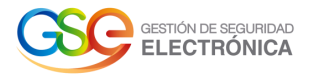

#### <span id="page-5-0"></span>**3. Administración de Productos**

Para visualizar la información de sus productos, por favor seleccione el número de factura o de contrato en la lista superior derecha. Al dar clic en el botón 'N° Contrato/N° Factura' se listarán los contratos que tiene asignados el supervisor principal, lo que permite una mayor organización de los certificados y una búsqueda exacta de los mismos.

Posterior a la selección del contrato o factura, se visualizarán los productos o servicios cargados, así mismo, en cada registro se mostrarán los botones de precarga de información y el de asignación certificados (columna "Acciones"). En el formulario también se tienen los botones "Filtros" y "Informe estado contrato".

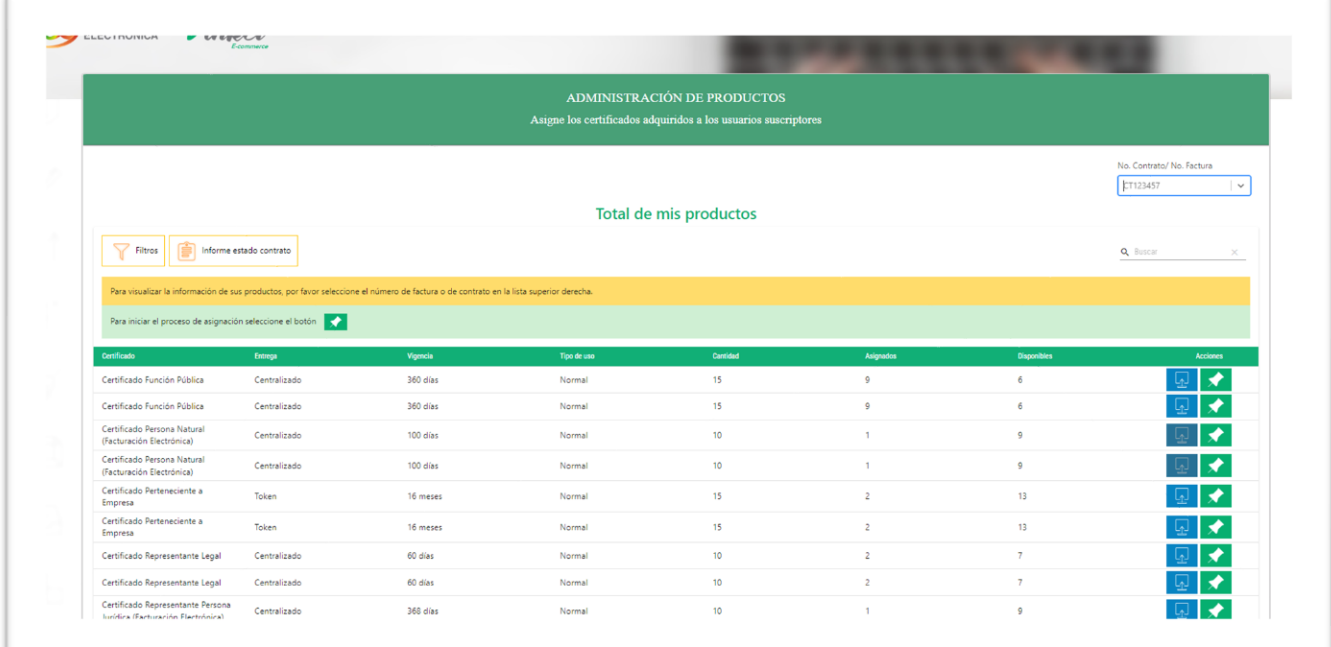

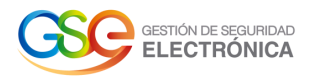

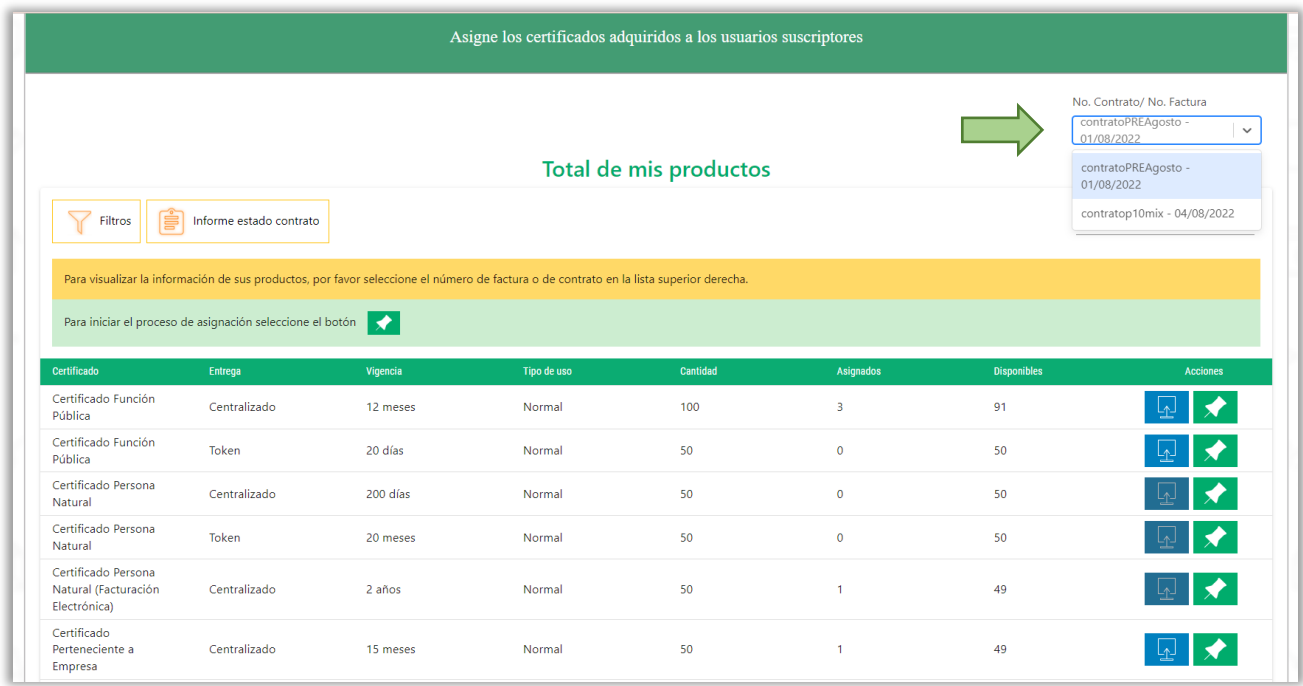

Al seleccionar un contrato o convenio de la lista se presentarán los certificados que se encuentran cargados a éste.

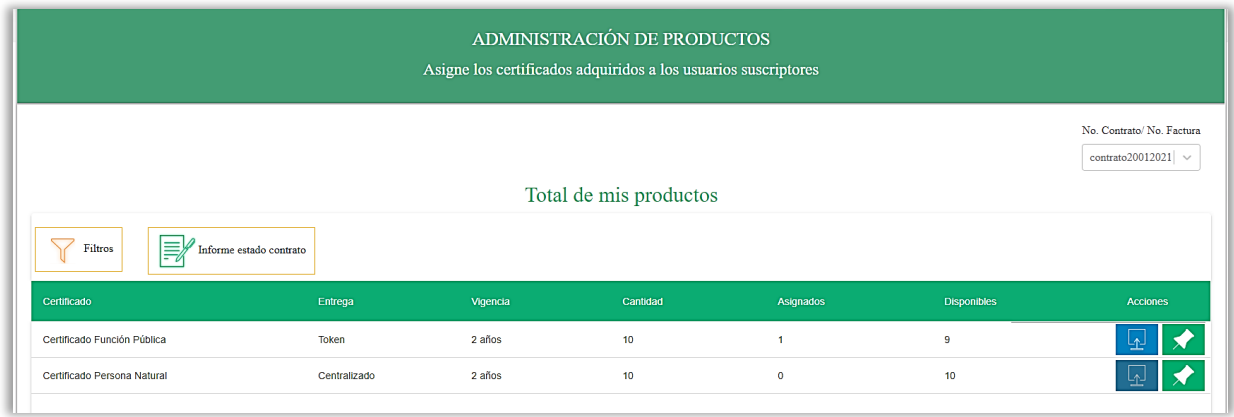

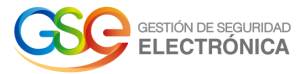

#### <span id="page-7-0"></span>**3.1. Precargar información**

Al dar clic en el botón  $\mathbb{R}^d$  se presentará el formulario Precarga Información General.

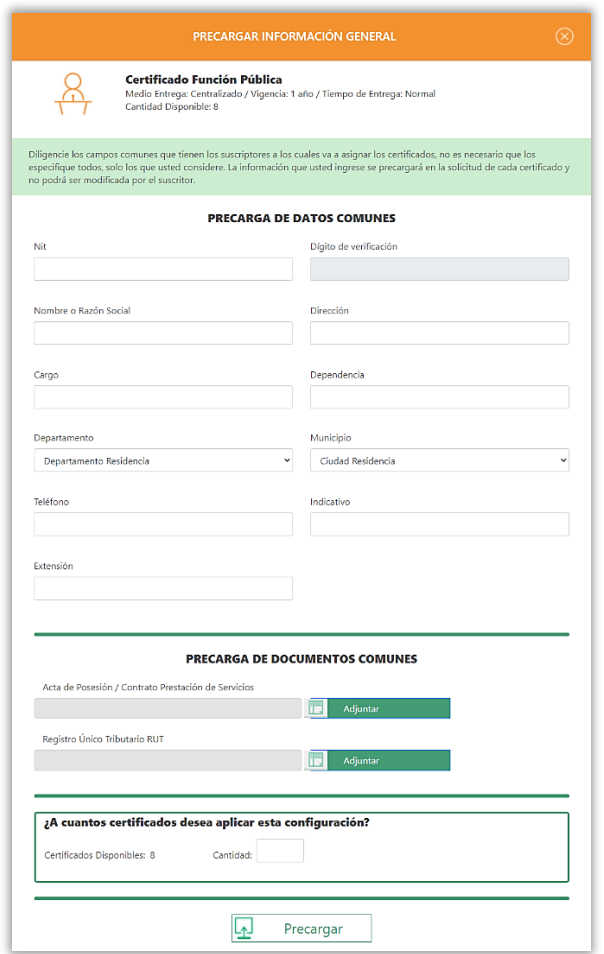

Este formulario se encuentra dividido por las siguientes secciones:

- a. Precarga de datos comunes: En esta sección se ingresará la información que usted crea correspondiente para incorporar en el formulario de la solicitud, tenga en cuenta que los campos no son obligatorios.
- b. Precarga de documentos comunes: Se deberán cargar los documentos que solicitan, sin embargo, debe tener en cuenta que estos anexos cambian dependiendo del certificado.
- c. ¿A cuántos certificados desea aplicar esta configuración?: Recuerde que puede seleccionar la cantidad de certificados a precargar información. Tenga en cuenta que la información que se precargue no podrá ser modificada en el formulario que el solicitante debe entrar a completar.
- d. Precargar: Una vez completada la información se debe dar clic en el botón Precargar.

Manual de Usuario: Administración de Productos y Asignación de Certificados - Ecommerce **8**

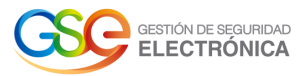

Cuando se precargue datos en los certificados, se visualizarán en la sección 'Certificados con información precargada'.

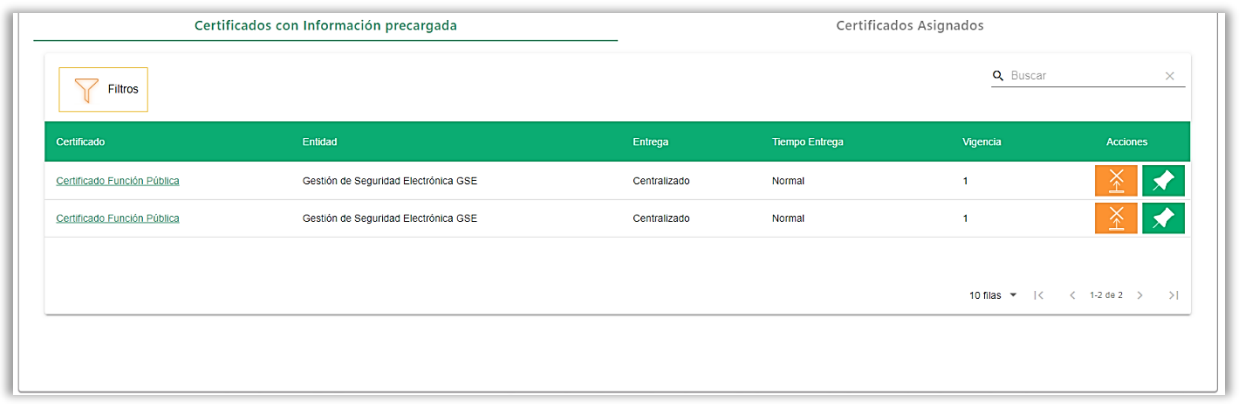

Se puede eliminar la precarga de información de los certificados dando clic en el botón

Para realizar la asignación del certificado con la información precargada se puede realizar dando clic en el botón **X**.

#### <span id="page-8-0"></span>**3.2. Asignar certificado**

.

Al dar clic en el botón  $\mathbf{S}$  se presentará el formulario "Asignar Producto".

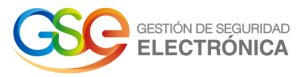

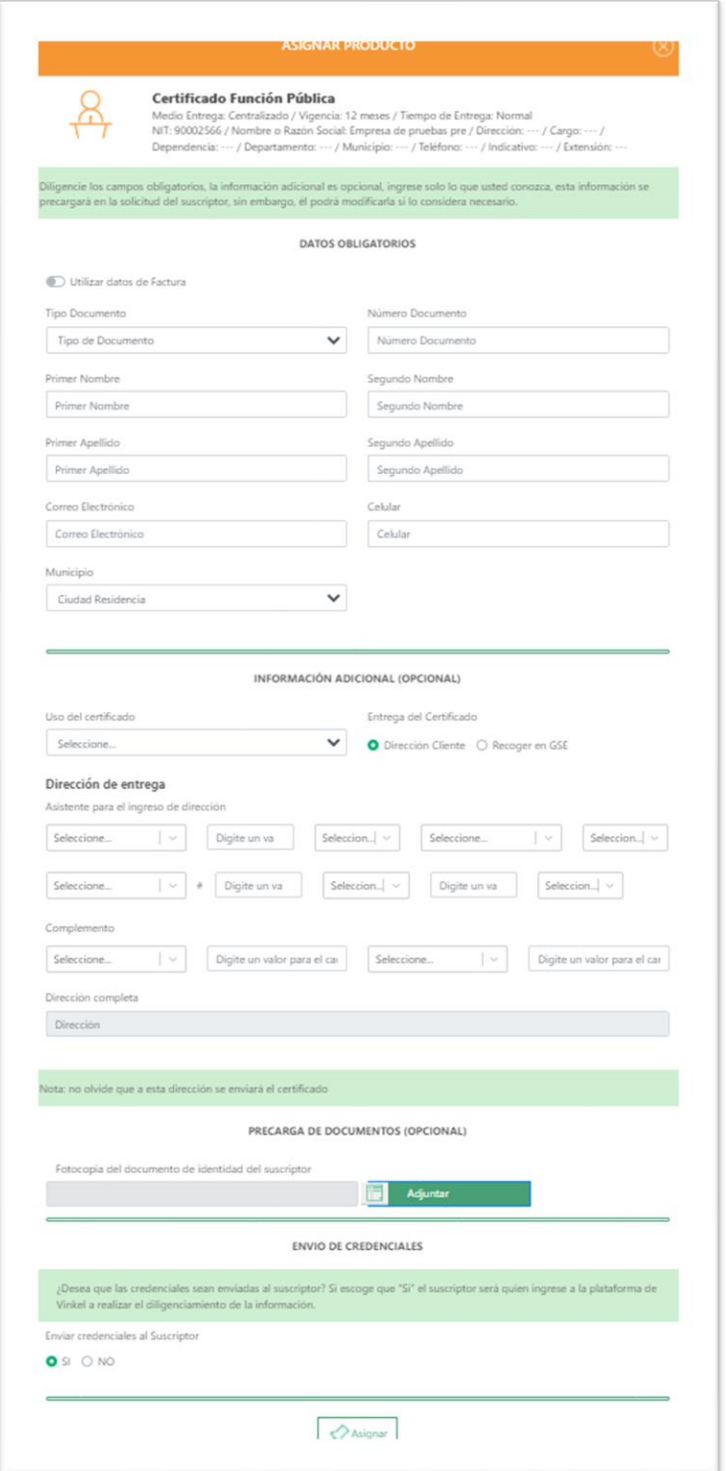

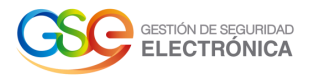

Este formulario se encuentra divido por las siguientes secciones:

- a. Datos obligatorios: En esta sección se ingresará la información básica del representante legal o suscriptor a cargo del certificado a expedir.
- b. Información adicional: Se presenta el campo uso del certificado y dirección, recuerde que esta sección es opcional y no obligatoria.
- c. Precarga de documentos: Se visualiza el anexo de fotocopia de documento de identidad del representante legal o suscriptor, recuerde que esta sección es opcional y no obligatoria.
- d. Envío de credenciales: Se presentará la opción de enviar o no las credenciales de acceso al suscriptor vía e-mail correo electrónico. Recuerde que es el acceso al módulo Vinkel GSE para completar el formulario.
- e. Asignar: Finaliza el registro de información en el formulario.

Al momento de finalizar el diligenciamiento del formulario por el rol supervisor, dependiendo el rol que haya seleccionado llegará la notificación, si es el suscriptor es a quien llegarán accesos de lo contrario es el rol supervisor el encargado de diligenciar el formulario del solicitante. Para visualizar los certificados asignados se presentarán en la sección 'Certificados asignados'.

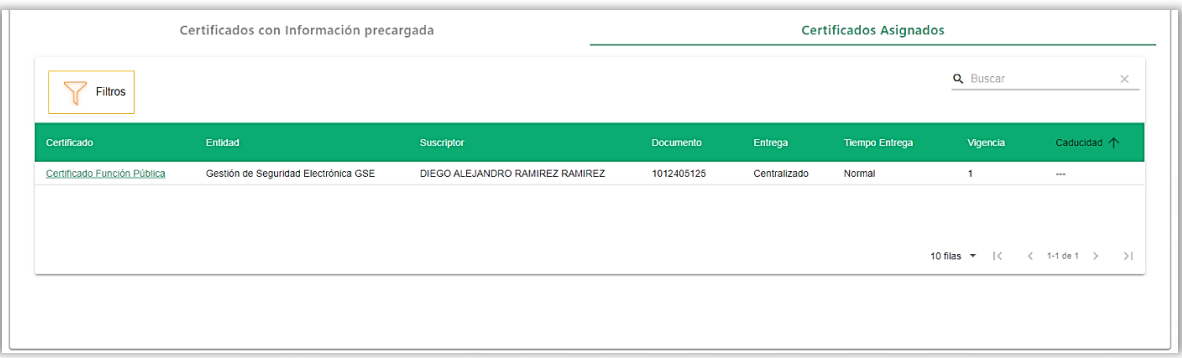

Recuerde que si desea ver el detalle del certificado debe dar clic sobre el nombre del certificado, el cual presentará la siguiente pantalla en modo consulta.

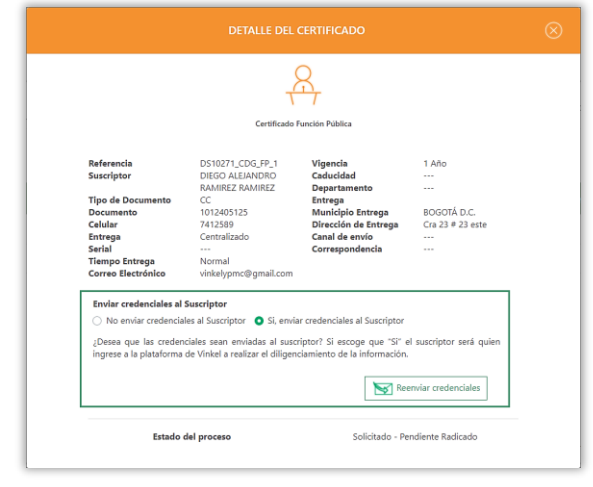

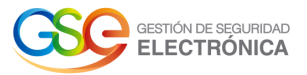

Recuerde que si en la asignación no fueron enviadas credenciales al suscriptor en la parte inferior del detalle del certificado podrá seleccionar la opción de reenviar credenciales.

#### <span id="page-11-0"></span>**3.3. Botón informe estado contrato**

El botón 'Informe estado contrato', presentará un reporte con la información de los contratos que tiene asignados el supervisor principal en caso de que se encuentre seleccionada la opción 'Todos' o en caso de tener seleccionado un contrato o factura especifica se presentarán solo los certificados de dicho contrato.

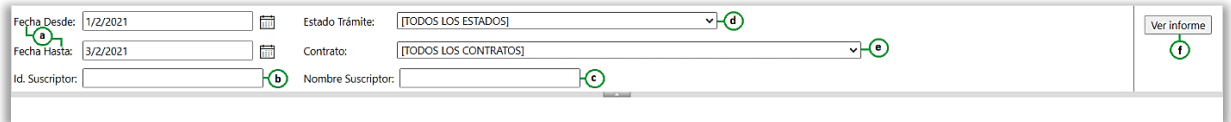

El informe se encuentra compuesto por las siguientes opciones de búsqueda:

- a. Fecha desde fecha hasta: Este rango de fechas permitirá buscar con mayor facilidad los certificados que fueros otorgados durante ese periodo de tiempo. Recuerde que el rango no puede exceder los días.
- b. Id suscriptor: Permite buscar certificados emitidos por el número de documento del cliente.
- c. Nombre suscriptor: Permite buscar certificados emitidos por el nombre del cliente.
- d. Estado trámite: Permite seleccionar filtrar la información por un estado específico en el que se encuentra el proceso.
- e. Contrato: Este filtro facilita la selección de contratos permitiendo que se visualicen solo los procesos que se encuentran asociados a éste. Este contrato se presenta con el nombre completo y numero del cliente del contrato, numero del contrato y fecha de creación.
- f. Ver informe: Al dar clic en este botón se presentará la información del contrato con los filtros seleccionados.

El informe también cuenta con las opciones actualizar, zoom, impresión y la opción guardar en los siguientes formatos: Word, power point, Excel, pdf, entre otros.

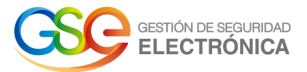

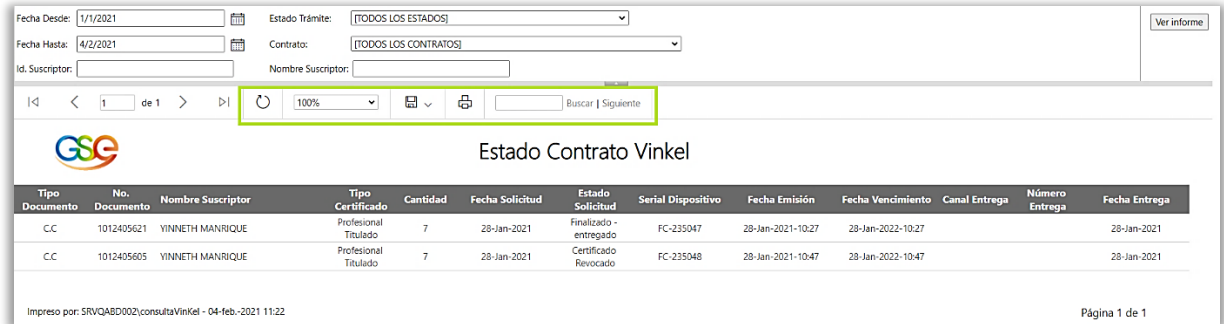

Es necesario asignar certificados al contrato, ya que sin esta asignación el contrato no presentará información.

#### <span id="page-12-0"></span>**3.4. Contrato suspendido**

El sistema validará si el usuario ya no se encuentra como supervisor principal de los contratos que tenía asignados, en caso de ser así, el usuario podrá ingresar a la plataforma y se presentará una notificación indicando que no tendrá acceso a sus productos.

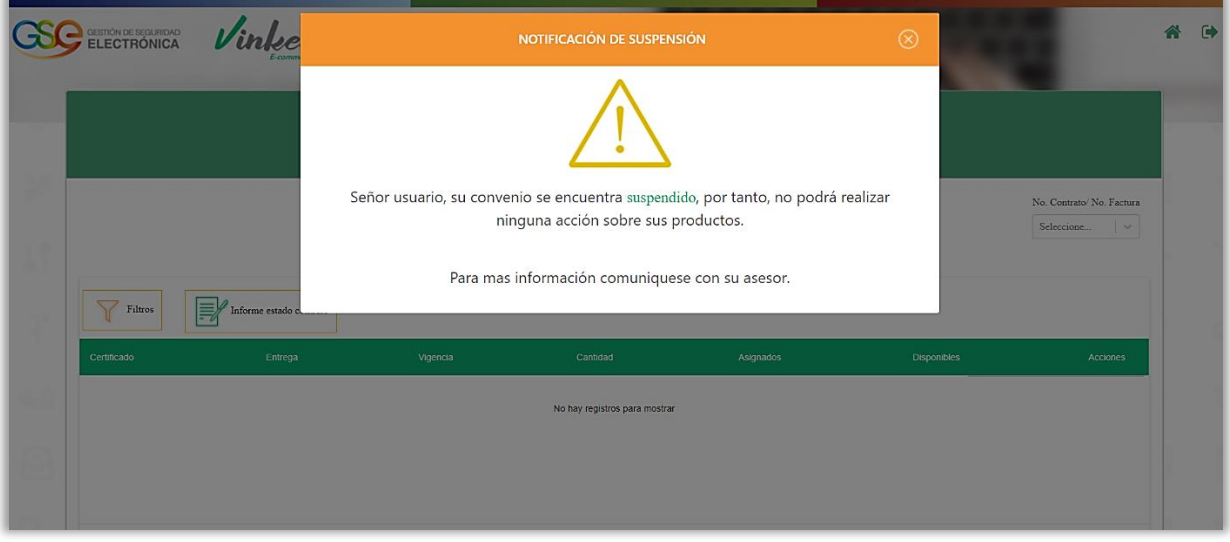

Una vez cerrada la notificación el sistema permite la visualización de la plataforma, pero no presenta registros ni contratos para seleccionar.

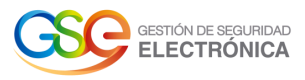

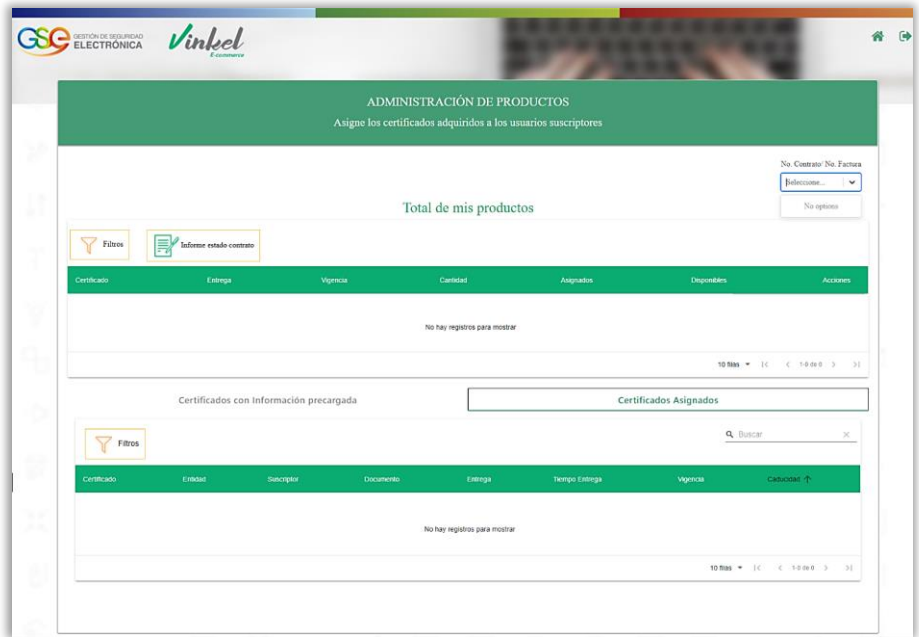

#### <span id="page-13-0"></span>**3.5. Revocación de certificado**

Al momento de realizar la revocación de un certificado este se debe encontrar en estado

'Finalizado' y se podrá visualizar dando clic en el botón  $\overline{\mathbf{b}}$ . Al dar clic en el botón 'Revocar certificado', se presentará una confirmación de la revocación a realizar.

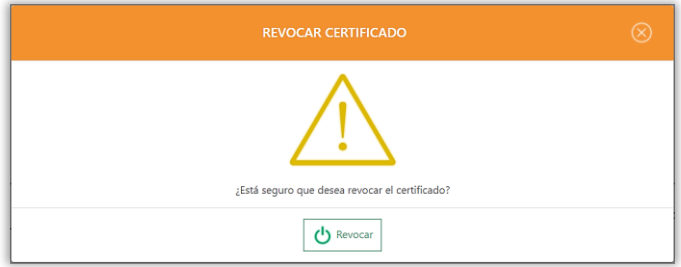

Una vez confirmada la revocación del certificado, se enviará correo al supervisor del contrato con un token de seguridad. Luego en el módulo Ecommerce se presentará el formulario 'Revocación certificado', el cual deberá diligenciar. Tenga en cuenta que todos los campos son obligatorios.

Una vez diligenciado de clic en el botón **U Revocar certificado** 

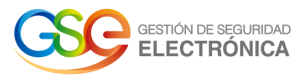

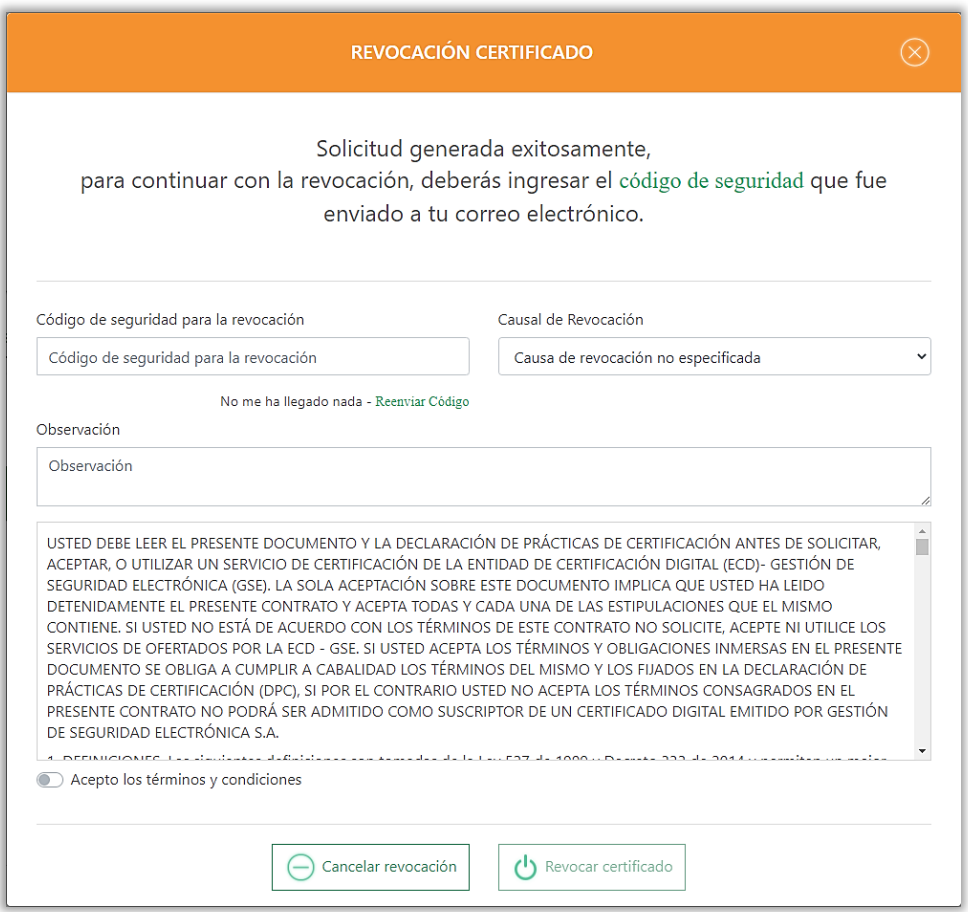

#### <span id="page-14-0"></span>**3.6. Reposición (Reasignación) de certificado**

Al momento de realizar la reposición o reasignación de un certificado este se debe encontrar en estado 'Revocado' y debe contar con más de 30 días de vigencia que podrá visualizar

dando clic en el botón **Latal**. Al dar clic en el botón 'Reasignación certificado', se presentará el formulario de Reasignar Producto.

Tenga en cuenta que la referencia de la reasignación es diferente al de la asignación.

Nomenclatura: Número del contrato seguido de la palabra REA, iniciales del certificado y el consecutivo del certificado.

Ejemplo: DS10323\_REA\_PT\_2

Recuerde que el proceso deberá realizar nuevamente el diligenciamiento, validación documental, verificación y emisión para obtener el certificado.

Al momento de realizar la reasignación el sistema solicitará confirmación de la acción a realizar, tenga presente que la reasignación de certificados será de acuerdo con la cantidad estipulada al momento de crear el contrato.

Manual de Usuario: Administración de Productos y Asignación de Certificados - Ecommerce **15**

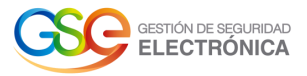

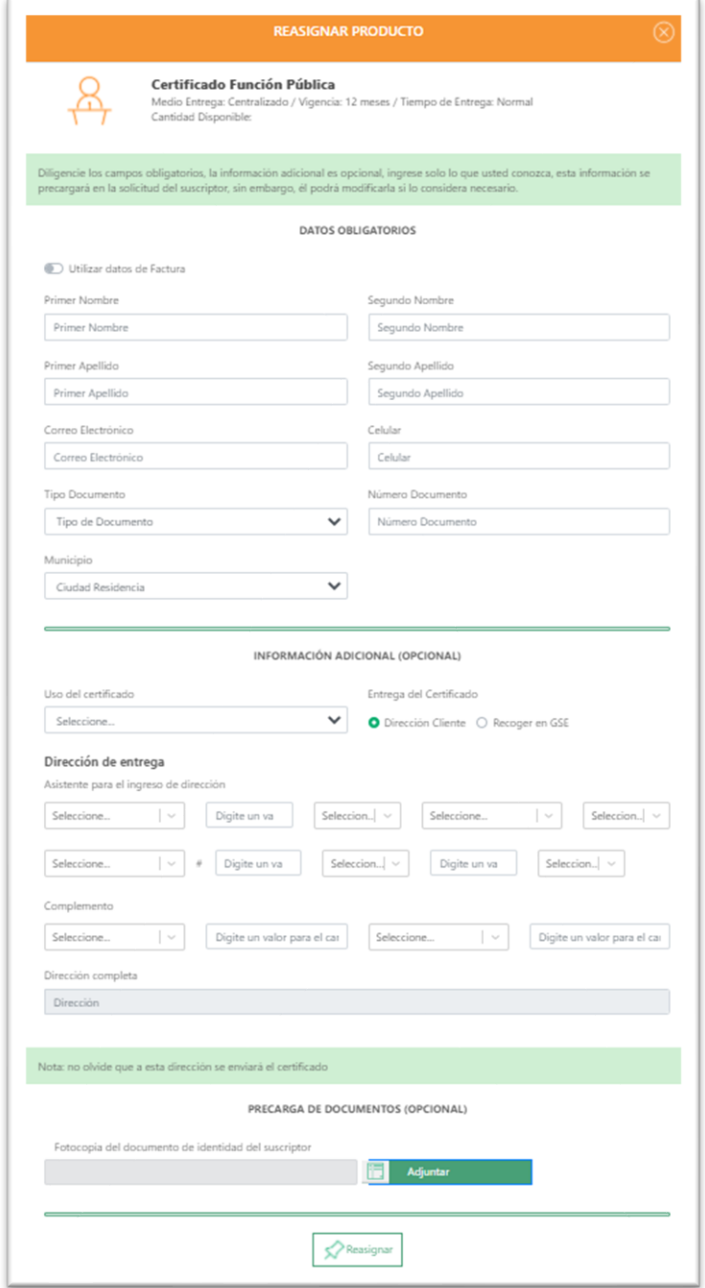